ALASKA'S HOME FOR HIGH SCHOOL SPORTS

SAA

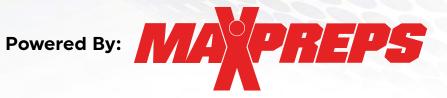

# **HOW TO GUIDE**

- MaxPreps 101 Online Training Session Links
- Signing up for a MaxPreps Account
- Schedule & Roster Management Information & Links
- MaxPreps Mobile App Options & Links
- Teams by MaxPreps App Information
- Frequently Asked Questions & Helpful Links
- MaxPreps Contact Information
- VERY IMPORTANT ASAA365 Announcements Timelines & Stat Info

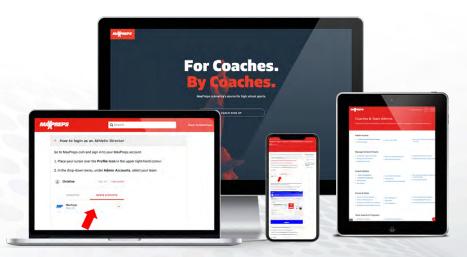

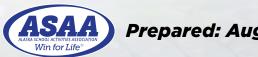

Prepared: August 13, 2020

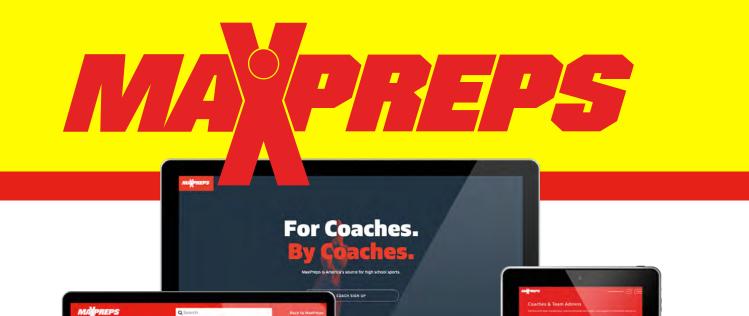

## **MAXPREPS 101 TRAINING**

ASAA & MaxPreps is offering two online training sessions in order to help Alaska athletic directors and coaches navigate MaxPreps. These sessions will instruct people on the steps to do the following:

How to login as an Athletic Director to MaxPreps.com and sign in to your MaxPreps accour face your cursor over the Profile Icon in the upper no

- Create an Account & get Permissions
- Athletic Directors edit your school/team pages
- Coaches edit your Team Page
- Roster and Schedule Management
- Team and School Calendars
- MaxPreps Mobile Apps
- and MORE!

Click the links below to go to the online training website.

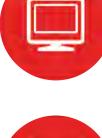

Monday, August 24 11:00am <u>MaxPreps 101</u> <u>Training #1</u>

Thursday, August 27 1:00pm <u>MaxPreps 101</u> <u>Training #2</u>

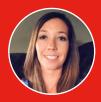

If you have questions on the training sessions please contact Alisa Dancer at MaxPreps. Alisa Dancer Association Partnerships Manager

Email: <u>adancer@maxpreps.com</u> | Phone: 1-530-957-1575

# **PREPS** CREATE A MAXPREPS ACCOUNT

Please follow the following steps to set up your MaxPreps Account.

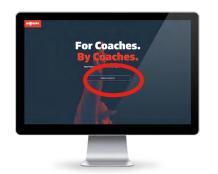

- STEP 1: Click this link MaxPreps Account Sign Up Page
- STEP 2: Click the COACH SIGN UP BUTTON. This will take you to the AD & Coach Registration page.
- STEP 3: Enter your email and click Continue

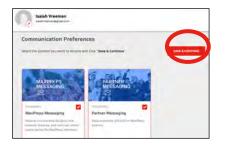

- STEP 4: Enter the information requested to finish setting up your account. In the Member Role please select Athletic Director or High School Coach. You should only select the AD if you are an AD. Then after you save make sure to click SAVE & CONTINUE again.
- STEP 5: When you sign up you will need to click the REQUEST ACCESS for access to your school. This dialogue box will show up and you will see your account page behind

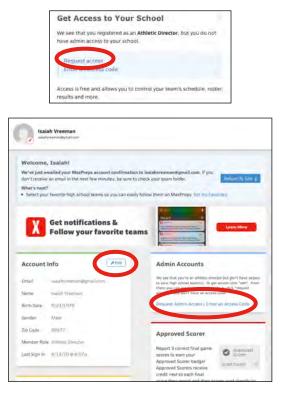

| pecific team/school<br>MaxPreps features to | ccess" to a team account mear<br>such as rosters, schedules, scor<br>help manage your team/schoo<br>nents & reminder emails specifi<br>u gain access. | es and stats. In addition, y<br>I. Finally, by requesting ad | you will have access to all of<br>ccess you are agreeing to rec | the<br>eive |
|---------------------------------------------|----------------------------------------------------------------------------------------------------|--------------------------------------------------------------|-----------------------------------------------------------------|-------------|
| Please complete the                         | form below to proceed. All field                                                                                                    | s are required.                                              |                                                                 |             |
| Admin Account<br>Type                       | Athletic Director                                                                                                    |                                                              |                                                                 |             |
| Your Name                                   | Isaiah Vreeman                                                                                                    |                                                              |                                                                 |             |
| School Name or<br>Zip                       | Enter School Name                                                                                                    |                                                              |                                                                 |             |
| School Role                                 | Athletic Director                                                                                                    | ŧ                                                            |                                                                 |             |
| Daytime Phone                               | (907) 360-1787                                                                                                    | Ext.                                                         | (Numbers Only)                                                  |             |
| Additional Details?                         |                                                                                                    |                                                              |                                                                 |             |
|                                             |                                                                                                    |                                                              |                                                                 |             |

- STEP 6: Select the Admin Account Type Athletic Director or Coach. This will change what you need to fill out in the rest of the online form.
  - Athletic Director chose AD or School Admin.
  - Coaches chose the sport, level, and type of coach (Head/Assistant/etc)
- STEP 7: Once you have completed Step 6 hit the SEND **REQUEST** button.
- STEP 8: The request will have been sent and you need to allow 1 business day for a response.

| Get help with team management, posting schedules and rost                  |                                             | td logging in to the admin and more.                        |  |
|----------------------------------------------------------------------------|---------------------------------------------|-------------------------------------------------------------|--|
|                                                                            |                                             |                                                             |  |
| Admin Access                                                               |                                             |                                                             |  |
| COVID Season/Schedule Changes     That: Permissions                        | <ul> <li>Accèssio your Team</li> </ul>      | How to light to your Costh/AD Admin<br>Accounts             |  |
| Manage School & Teams                                                      |                                             |                                                             |  |
| <ul> <li>Add/Remove a Sport from School</li> </ul>                         | · Reports for Schedules & Rosters           | + Update Althietic Director's Name                          |  |
| <ul> <li>Manage your School Rivals</li> <li>Managerg Teams Data</li> </ul> | + School Admin Permissions                  | <ul> <li>Upload Schools Medicat &amp; Team Image</li> </ul> |  |
| Coach Utilities                                                            |                                             |                                                             |  |
| - Roster Management                                                        | E0-op Teams on MaxPreps                     | · Sync Schedule & Roster from MaxPrep                       |  |
| Schedule Management                                                        | Ecologi partis on MaxPreps     Ecologi Jobs | to GameChanger                                              |  |
| <ul> <li>MacMessenper</li> </ul>                                           | · Post Recurring Events on Calendar         | <ul> <li>Team &amp; School Calendar</li> </ul>              |  |

Get help with team/school management, posting schedules & rosters, and logging into admin and more please visit the following help page:

MaxPreps Coaches & Team Admins Help Page

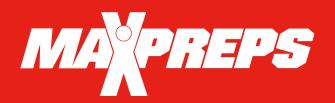

## PREPS SCHEDULE & ROSTER MANAGEMENT

Please review the following for instructions on setting up schedules and rosters.

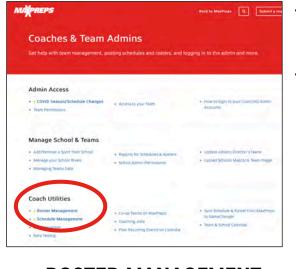

### **ROSTER MANAGEMENT**

|   | lease Note:                                                                                                    |
|---|----------------------------------------------------------------------------------------------------|
| • | Athletes highlighted in Green - Contain stats on MaxPreps.                                                                          |
| • | If the team uses Hudl, the coach has to manage the roster & schedule details on Hudl<br>in order for it to be accurate on MaxPreps. |
| • | Any additions/corrections will appear on the main site within 15-30 min.                                                            |
| - | Athlete Roster                                                                                                    |
| 1 | Staff Roster                                                                                                    |
|   | Import Roster                                                                                                    |

- In the <u>Roster Management</u> you are able to enter Athlete and Staff rosters. There is also an Import Roster option.
- Please go to the <u>Roster Management</u> help page if you are having questions/issues entering your roster.
- NOTE: You can also contact the MaxPreps Help by clicking the red Support button on the bottom right side of the webpage.

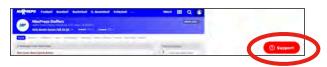

- **STEP 1:** Click this link <u>MaxPreps Coaches & Team Admins Help Page</u>. You can also find help links for entering scores, stats, team calendars and lots of other new options MaxPreps has available to schools and coaches.
- **STEP 2:** Under the COACH UTILITIES click the ROSTER MANAGEMENT or SCHEDULE MANAGEMENT option.

|           | hes, you can enter your schedules through your coach admin account. You can also<br>it the schedules here and we will enter the schedule for you within 3-5 business days.                                                                                                    |
|-----------|----------------------------------------------------------------------------------------------------|
|           | e use the Team Calendar to schedule games that SHOULD NOT appear on your win/los<br>d. (scrimmages, etc.)                                                                                                    |
| T         | ings to Note When Scheduling Games & Events                                                                                                    |
| ор        | he school is listed on MaxPreps, but you are struggling in finding the correct<br>ponent, don't worry. The MaxPreps school naming system can be tricky sometimes.<br>Ilow the examples below.                                                                                      |
|           | George Washington may be listed as just Washington High School                                                                                                    |
| ٠         | Hollywood West may be listed as just West High School in Hollywood                                                                                                    |
|           |                                                                                                    |
| op<br>pla | rou tried that and we officially don't have the school listed you can schedule the<br>ponent as <b>Varsity Opponent</b> and under the <b>Game Details</b> include who your team<br>ayed against. To learn how to schedule against Varsity Opponent, please reference that<br>tion. |
| op<br>pla | ponent as Varsity Opponent and under the Game Details include who your team<br>yed against. To learn how to schedule against Varsity Opponent, please reference that                                                                                                    |
| op<br>pla | ponent as <b>Varsity Opponent</b> and under the <b>Game Details</b> include who your team<br>yed against. To learn how to schedule against Varsity Opponent, please reference that<br>ction.                                                                                       |
| op<br>pla | ponent as Varsity Opponent and under the Game Details include who your team<br>nyed against. To learn how to schedule against Varsity Opponent, please reference that<br>trion.<br>How to Enter your Schedule                                                                      |
| op<br>pla | ponent as Varsity Opponent and under the Game Details include who your team<br>nyed against. To learn how to schedule against Varsity Opponent, please reference that<br>ction.<br>How to Enter your Schedule<br>How to Remove a Game                                              |

- In the <u>Schedule Management</u> you can see step by step instructions on entering your schedule, removing a game, and more!
- Please go to the <u>Schedule Management</u> help page if you are having questions/issues entering your schedule.
- NOTE: You can also contact the MaxPreps Help by clicking the red Support button on the bottom right side of the webpage.

| Admin Access                                       |                                         |                                                                      |
|----------------------------------------------------|-----------------------------------------|----------------------------------------------------------------------|
| COVID Season/Schedule Changes     Team Permissions | <ul> <li>Accessico your Team</li> </ul> | <ul> <li>How to login to your Coach/AD Asmin<br/>Accounts</li> </ul> |
| Manage School & Teams                              |                                         |                                                                      |
| Add/Remove a Sport from School                     | · Reports for Schedules & Rosters       | + Updare Athletic Director's Name                                    |
| <ul> <li>Menege your School Rivale</li> </ul>      | + School Admin Permissions              | · Upload Schools Mascot & Team Image                                 |

Back to MaxPreps Q Submit a reg

Get help with team/school management, posting schedules & rosters, and logging into admin and more please visit the following help page:

MaxPreps Coaches & Team Admins Help Page

## MOBILE APPS & LIVE SCORING

Please review the following for instructions on mobile app & live scoring options.

### **MAXPREPS MOBILE APP OPTIONS**

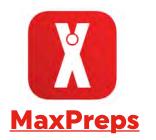

#### Follow your Favorite High School Teams!

- View rosters, schedules, photos, videos, and more for all Alaska teams and thousands of teams across the country.
- Get exclusive push notifications and real time updates about your favorite teams.
- Instantly find or provide scores for any game in the country.
- Become an approved scorer by providing live scoring updates to fellow fans.
- Download the <u>MaxPreps App</u> on Apple App Store or Google Play.

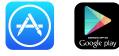

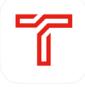

### Teams by MaxPreps

#### The App for Coaches, Athletes, & Parents!

- Secure communication with the entire team with direct or group messages.
- Privacy protection with no personal phone or email sharing.
- Messages can include pictures, videos, and file attachments.
- See confirmation that messages are sent, delivered and read.
- Utilize different permission levels for parents and coaching staff.
- Enter your team's stats in addition to the schedule, roster, and scores Sync the team's schedule with your iOS or Google calendar.
- <u>Download the Teams by</u> <u>MaxPreps App</u> on Apple App Store or Google Play.

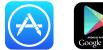

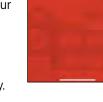

Let's get going

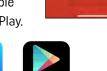

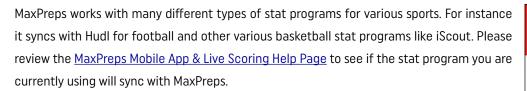

Discover and get help on MaxPrep stat partners (Hudl), see the latest on our mobile apps, plus learn all about submitting live scores on the help page:

MaxPreps Mobile App & Live Scoring Help Page

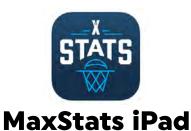

## Digital Stat Keeping for your BBall Team!

- Simple in-game scorekeeping with an
- interactive court and scoreboard.
- Sync you team schedule and roster for easy pre-game setup.
- Stats upload directly to MaxPreps.
- Live shot charts and stat totals.
- Real-time player combination and impact reports.
- This program is very similar to iScout used for SportsEngine.
- <u>Download the MaxStats for iPad</u> on Apple App Store.

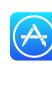

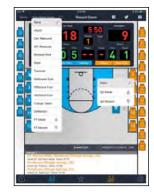

| MATTREPS |                                                                                                    |                                                                                                    | national and the second second second second second second second second second second second second second se             |
|----------|----------------------------------------------------------------------------------------------------|----------------------------------------------------------------------------------------------------|----------------------------------------------------------------------------------------------------|
|          | Mobile Apps & Li<br>Discour pur start partners, see the 1                                                                                                    | ive Scoring<br>whet in our mobile loos, plus leave a                                                                                                    |                                                                                                    |
|          | Creams by MaxPreps App<br>- Chimme Profiles<br>- Scheme by HouPreps App<br>- Der Treps and App<br>- Der Treps and App<br>- Der Treps and App<br>- Profile and App<br>- Profile and    | Dimening sector is determining as,<br>Gimang spectra in the X-basis type<br>dimension and Netthalianon,<br>mining breach and sector size<br>vide harmonic and sector size<br>vide harmonic sector size<br>vide and sector size is an extension<br>vide and sector size is an extension<br>vide and sector size is an extension<br>vide and sector size is an extension<br>vide and sector size is an extension<br>vide and sector size is an extension<br>vide and sector size is an extension of spectra<br>vide and sector size is an extension of spectra size<br>vide and sector size is an extension of spectra size<br>vide and sector size is an extension of spectra size<br>vide and sector size is an extension of spectra size<br>vide and sector size is an extension of spectra size<br>vide and sector size is an extension of spectra size<br>vide and sector size is an extension of spectra size<br>vide and sector size is an extension of spectra size<br>vide and sector size is an extension of spectra size<br>vide and sector size is an extension of spectra size<br>vide and sector size is an extension of spectra size<br>vide and sector size is an extension of spectra size<br>vide and sector size is an extension of spectra size<br>vide and sector size is an extension of spectra size<br>vide an extension of spectra size is an extension of spectra size is an extensize is an extension of s | Kanning an it had framm ange     Konning ang it had framm ange     Konning Kanning ange ange ange ange ange ange ange an   |
|          | Stat Imports<br>+ Stat Partner<br>+ Stat Partner<br>- State State State State<br>+ The State State State<br>+ The State State State<br>- State State State State<br>- State State State<br>- State State State<br>- State State State<br>- State State State<br>- State State State<br>- State State State<br>- State State State<br>- State State State<br>- State State<br>- State State State<br>- State State State<br>- State State Stat | <ul> <li>From Fig. Wang, 6 Store From Ellingt</li> <li>From Fig. Store (From Ellingt)</li> <li>From Fig. Store (From Ellingt)</li> <li>From Fig. (From Ellingt)</li> <li>From Fig. (From Ellingt)</li> <li>(From Ellingt)</li> </ul>                                                                                                    | ten is puppl for families     ten is the puppl for families     inter the puppl for families     inter to major data these |
|          | MaxStats                                                                                                    |                                                                                                    |                                                                                                    |

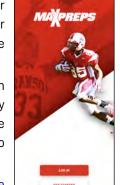

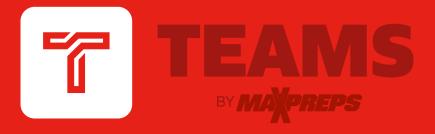

## TEAM MANAGEMENT AND COMMUNICATION MADE EASY

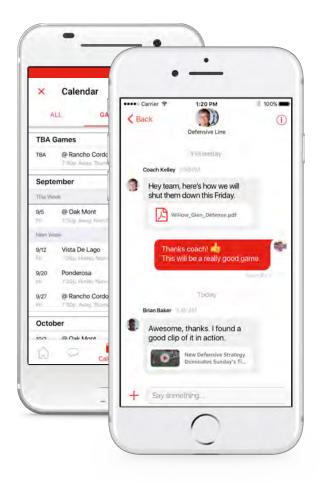

- Send direct or group messages to coaching staff, athletes and parents
- See 'delivered' & 'seen' confirmations on your messages
- Enter your roster, schedule, scores and stats on the go
- Share pictures, videos and file attachments
- Sync your team's schedule with your iOS or Google calendar

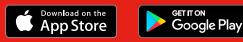

MAXPREPS.COM/TEAMS

While the ASAA's partnership with MaxPreps has many benefits, the main goal of the partnership is to collect and highlight member school information as efficiently as possible. MaxPreps is the industry leading platform that provides schools with various desktop, tablet, and mobile options to keep their team information accurate.

MA PREPS

#### FREQUENTLY ASKED QUESTIONS

**1. What ASAA initiatives will MaxPreps data power?** MaxPreps is the Official Scores and Statistics Provider of the ASAA. All information entered into MaxPreps is automatically sent to the ASAA to manage regular-season results, ASAA stat leaderboards, media publications and much more. In order to manage these initiatives, all ASAA member schools are recommended to enter their scores and team statistics after each game on MaxPreps.

2. Where do I enter my roster, schedule, scores and stats? Each member school will enter their roster, schedule and scores into the MaxPreps platform to be displayed on your team pages. Each member school will then be responsible for updating their stats on MaxPreps after each game throughout the season. Instructions on how to enter a schedule, roster, etc., can be found on the <u>MaxPreps support web site</u> & <u>Coaches & Team Admins Help Link</u>.

**3. What do Athletic Directors need to do?** Since ASAA member schools need to keep accurate stats on MaxPreps, the AD needs to ensure each team coaching staff has access to enter stats. ADs or any coaches currently not using MaxPreps should contact MaxPreps at 800-329-7324 x1 or <u>support@maxpreps.com</u> to sign up or get access.

**4. Which sports are included in the partnership?** Football, Volleyball, Cross Country, Basketball, Ice Hockey, Swimming, Soccer, Baseball, Softball, Tennis and Track & Field.

**5.** How do I sign up to get access to my administrative account on MaxPreps for the first time? Athletic Directors/Coaches can follow this link on MaxPreps to become a free MaxPreps member and follow the prompts to gain access to your team. Make sure to select "Head Coach or Athletic Director" as your role for the team.

**6. Can Athletic Directors control their MaxPreps team pages?** Yes! Athletic Directors can control every single team from their free School Administration page on MaxPreps.

7. Can coaches allow a team statistician or assistant coach to help manage their team information? Yes! Once the coach has access to their team admin page, they can give other individuals access to their page to help keep their team information accurate.

**8.** Is MaxPreps compatible with other stat programs? In addition to MaxPreps own mobile, tablet, and desktop tools, MaxPreps is compatible with over 80 different stat companies across multiple sports. <u>Click here to view MaxPreps stat partners.</u>

**9. Does MaxPreps have an app to manage team information?** Yes! Our app called Teams by MaxPreps is available to download for both iPhone and Android devices <u>here</u>. ADs and Coaches are able to communicate directly with athletes and parents, sync their game schedule to their phone's calendar, and update complete schedules, rosters, scores, stats and more. Visit <u>maxpreps.com/teams</u> for more information.

**10. Who can I contact with additional questions?** ADs and coaches may contact ASAA MaxPreps representative Alisa Dancer at <u>adancer@maxpreps.com</u> or 530-957-1575.

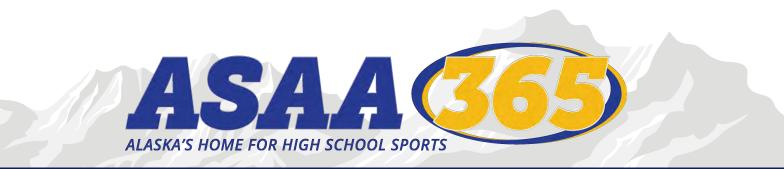

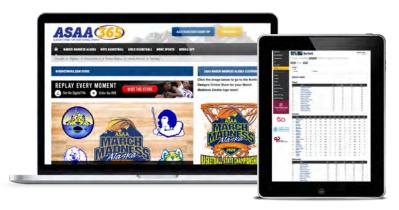

## **ASAA365 TIMELINE & GAME STATS**

Starting in the Fall of 2020 ASAA365.com will be powered by MaxPreps! ASAA will no longer be using the SportsEngine platform that has been powering ASAA365.com since 2012. As this transition happens there are a few dates that are important for Alaska athletic directors, coaches, principals, and parents/fans will need to know.

#### SUMMER/EARLY FALL 2020

All games, rosters, team pictures, etc need to be entered into <u>MaxPreps.com</u>. Please review the ASAA/MaxPreps Partnership Announcement and the MaxPreps How To Guide for instructions.

#### **TUESDAY, SEPTEMBER 8, 2020**

All teams need to make sure they have ALL their team & individual stats for ALL games from iScout/SportsEngine platform. <u>This is VERY</u> <u>IMPORTANT!</u> After September 8th ALL data from ASAA365.com and the SportsEngine Platform will no longer be available for people to view. <u>All team games and scores from ASAA365.com currently are on MaxPreps. The only thing that is not is the individual game stats.</u> There are a couple of ways to make sure you have stats from past years:

- 1. Still stored in your device on the stats program
- 2. You have copies of them from an export from the stats program
- 3. You have hard copies of the game stats

Please contact Isaiah Vreeman (isaiah@asaa.org) with questions on making sure you have your stats for games on ASAA365.com.

#### THURSDAY, OCTOBER 1, 2020

The NEW ASAA365.com website will be launched and will be powered by MaxPreps! MaxPreps will a great partner for ASAA helping all our stakeholders access, and view high school sports easier and better than ever before!

## COACHES REMEMBER TO GET ALL TEAM STATS FROM ASAA365.COM BEFORE SEPTEMBER 8TH!

Contact Isaiah Vreeman (isaiah@asaa.org) with questions on anything MaxPreps & ASAA365.com